# CUACの評価ライセンスを生成する方法

# 内容

概要 前提条件 CUACのデモまたは評価ライセンスの生成 トラブルシューティング 次のステップ 関連情報

### 概要

この記事では、Cisco Unified Attendant Console(CUAC)オペレータ用の従来の評価ライセンスを 生成するプロセスについて説明します。Cisco Unified Attendant Console Standardまたは Advancedのいずれかの評価ライセンスを生成できます。アプリケーションを初めてインストール すると、CUACは11110日間機能します。この10日間を過ぎると、評価ライセンスまたは永久ラ イセンスをインストールできます。評価ライセンスは60日間有効で、この期間は延長できません 。60日間のマークが表示されたら、コンソールにパーマネントライセンスをインストールする必 要があります。

# 前提条件

を開始する前に、次の項目を確認してください。

- 『シスコ Unified Attendant Console Standard オペレータマシンにCUAC Standardをインス 1. トールCUAC Standardクライアントのマシン/登録コード。登録コードを検索するには、[ヘ ルプ]に移動し、[Cisco Unified Attendant Console Standardについて]を選択します。 Standardライセンスをインストールする場合は、ライセンスアクティベーションコード (LAC)が必要です。アップグレードライセンスをインストールする場合は、アップグレード ライセンスアクティベーションコード(LAC)と、以前に登録されたマシン/登録コードまたは ライセンスアクティベーションコード(LAC)が必要です。
- 2. **Cisco Unified Attendant Console Advanced** CUAC AdvancedがWindowsサーバにインストー ルされているCUAC AdvancedサーバWebサイトの登録コード。登録コードは、[ヘルプ]の [ライセ**ンス]に**移動して**ください**。Standardライセンスをインストールする場合は、ライセ ンスアクティベーションコード(LAC)が必要です。アップグレードライセンスをインストー ルする場合は、アップグレードライセンスアクティベーションコード(LAC)と、以前に登録 された登録コードまたはライセンスアクティベーションコード(LAC)が必要です。

# CUACのデモまたは評価ライセンスの生成

ステップ 1:

[Cisco/OEMユーザーWebサイトにアクセスします](http://www.cisco.com/go/ac) クレデンシャルを使用してログインします。

注:このページはCisco.comアカウントに関連付けられていません。アカウントがない場合 は、[詳細の登録]ボタンをクリックして登録することができます。詳細を入力したら、[登録 ]をクリックします。登録が成功したことを確認する通知メッセージが表示されます。指定 したアドレスにパスワードを含む電子メールが送信されます。電子メールを受信すると、ロ グインしてページを使用できるようになります。

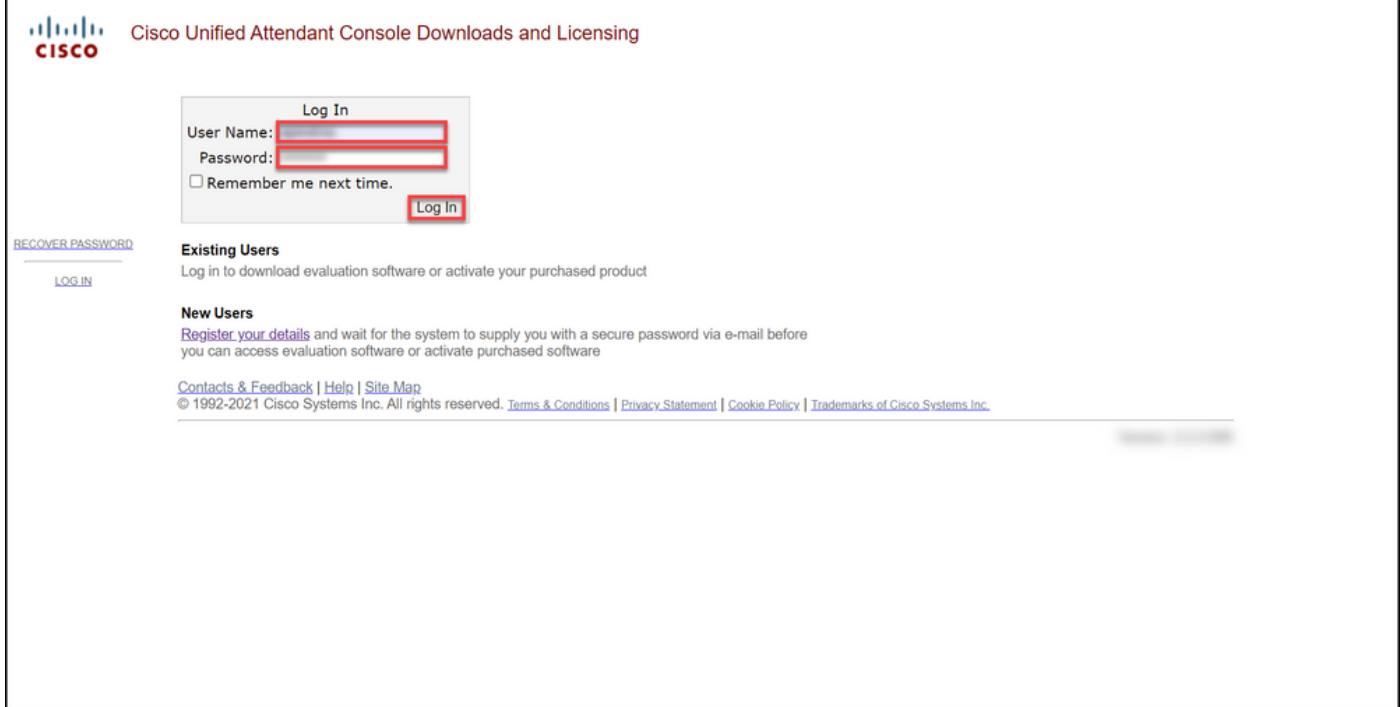

### ステップ 2:

#### [評価ソフトウェアのアクティブ化]をクリックします。

#### ステップの結果:[60-Day Evaluation License]ページが表示されます。

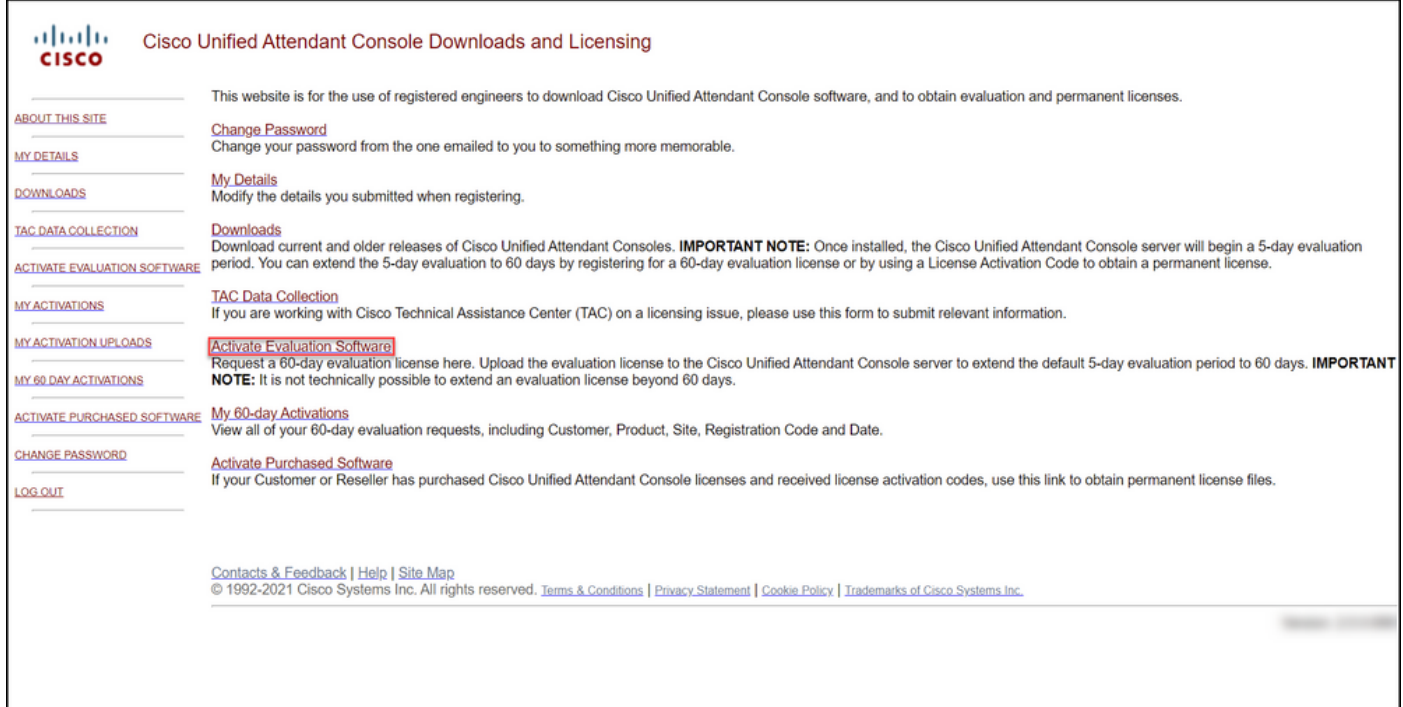

[60-Day Evaluation License]ページで次の手順を実行します。

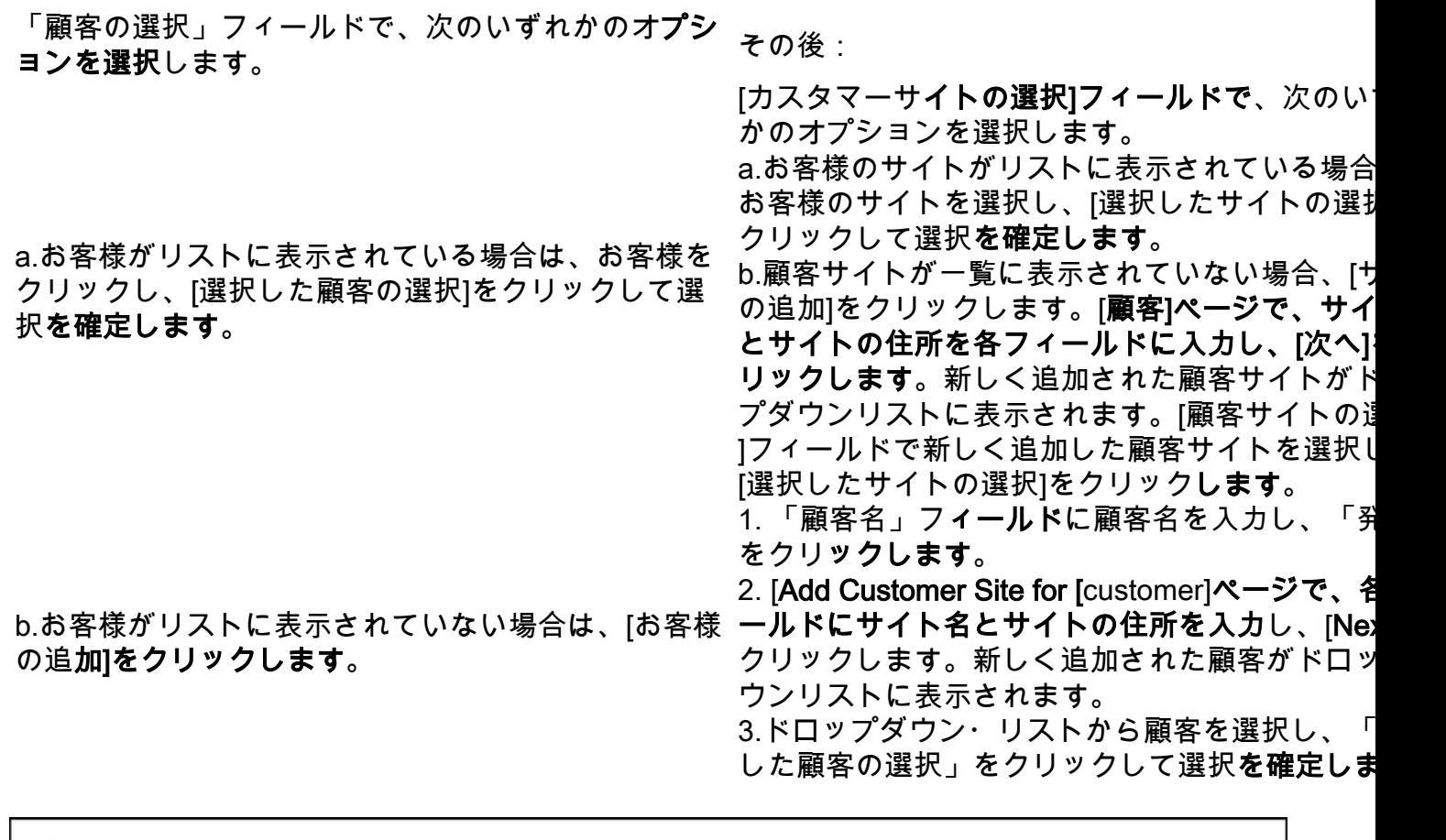

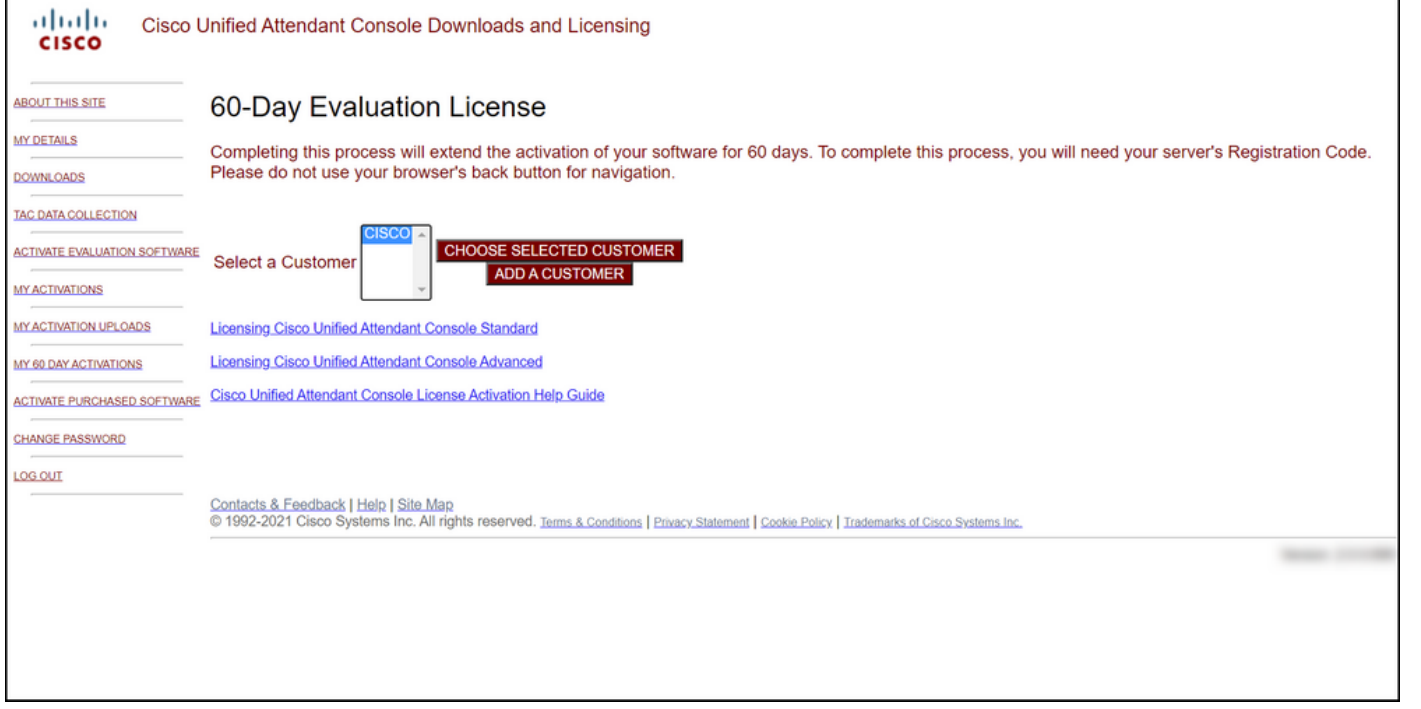

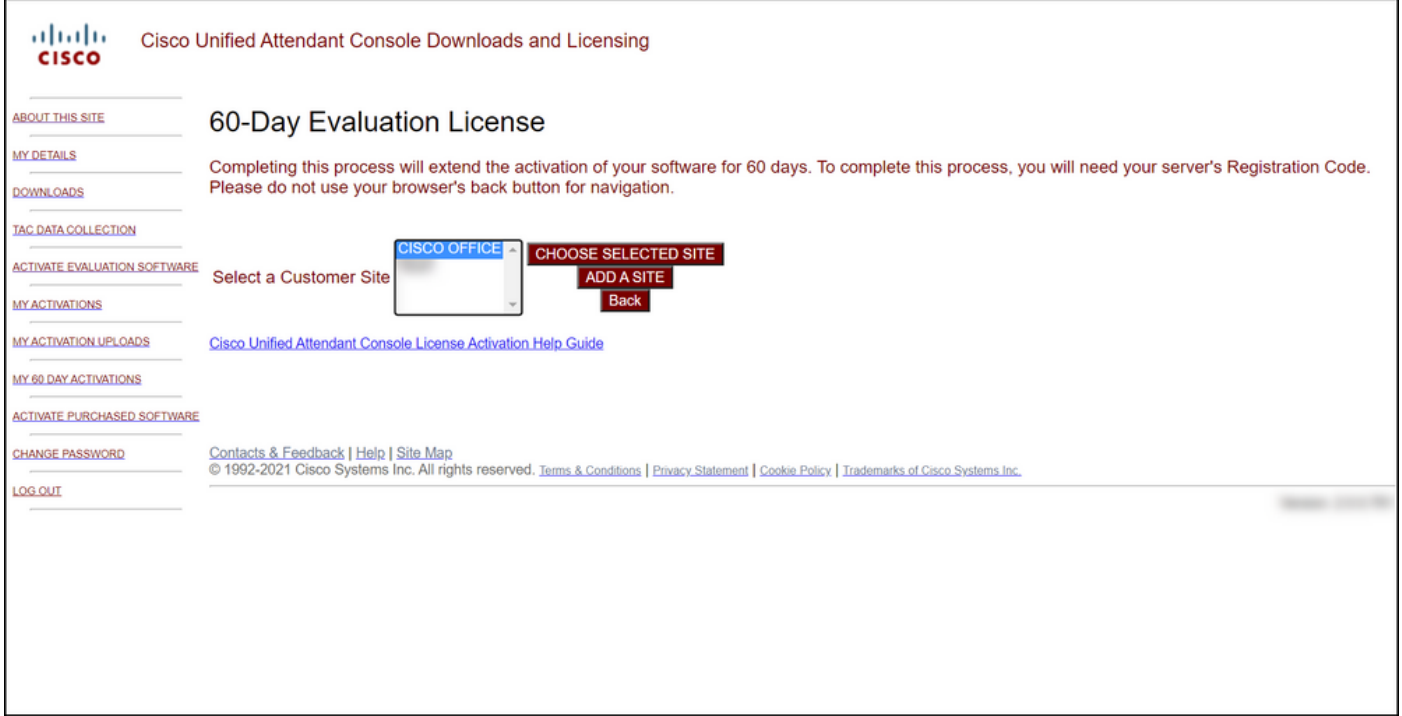

### ステップ 4:

[バージョンの選択]ドロップダウンリストからバージョン10.xまたは11.xを選択し、[製品の選択 ]ドロップダウンリストから次のいずれかのオプションを選択します。

#### a.Cisco Unified Attendant Console Standard

#### b. Cisco Unified Attendant Console Advanced

[next] をクリックします。

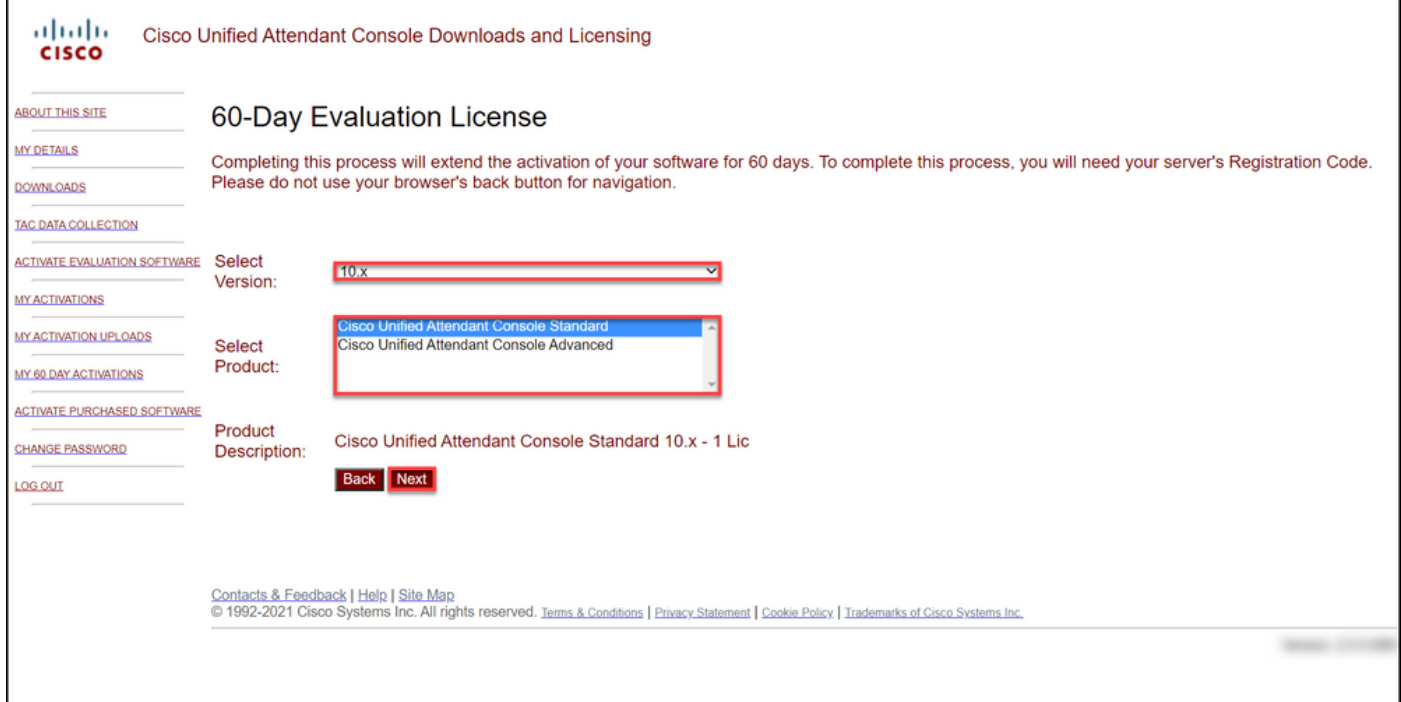

### ステップ 5:

[Please enter Registration Codes]フィールドに、登録コードを入力します。

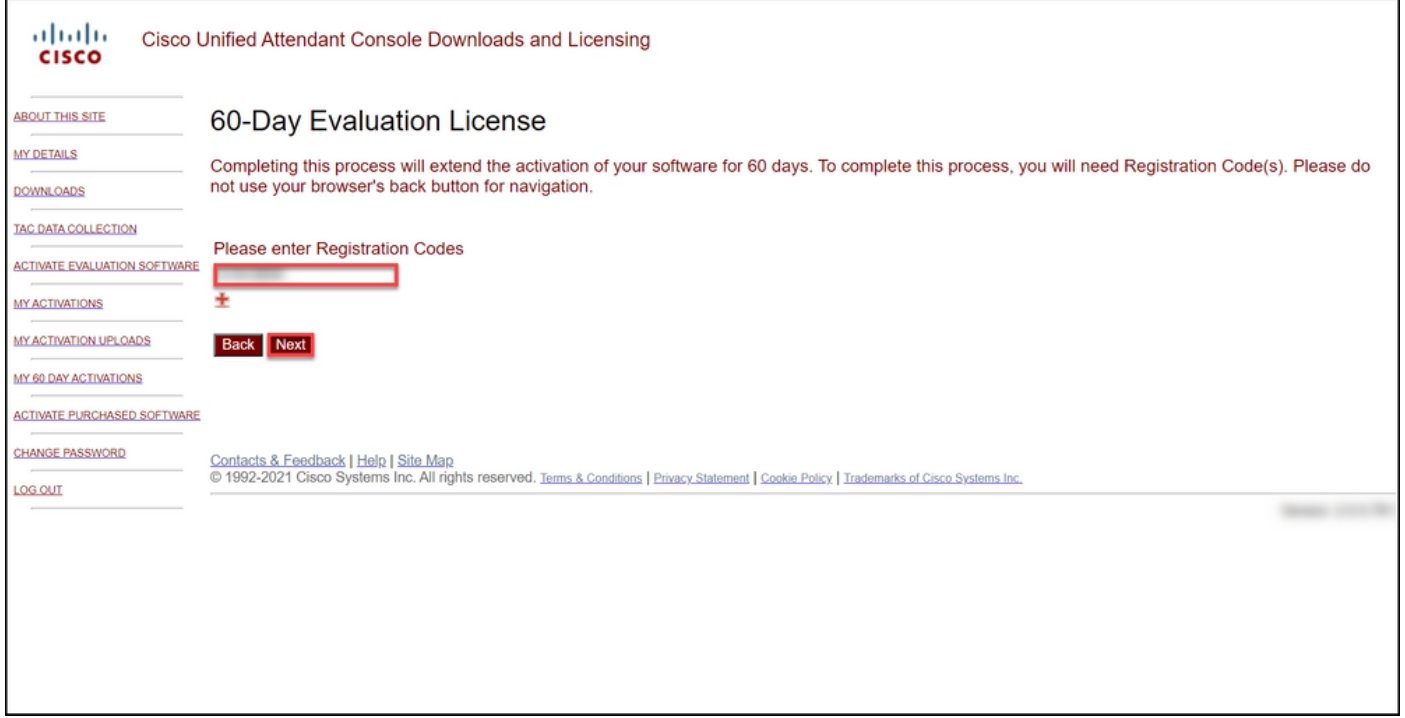

#### ステップ 6:

60日間の評価ライセンスを生成する登録コードが表示されます。その後、シスコ/OEMユーザ Webサイトのログインに関連する電子メールアドレスにライセンスファイルが送信されます。[追 加の電子メールアドレス]フィールドに、ライセンスファイルの送信先となる追加の電子メールア ドレスを入力できます。[Submit] をクリックします。

ステップの結果:ライセンスアクティベーションコードが生成され、電子メールで送信されたこと を確認する通知メッセージが表示されます。

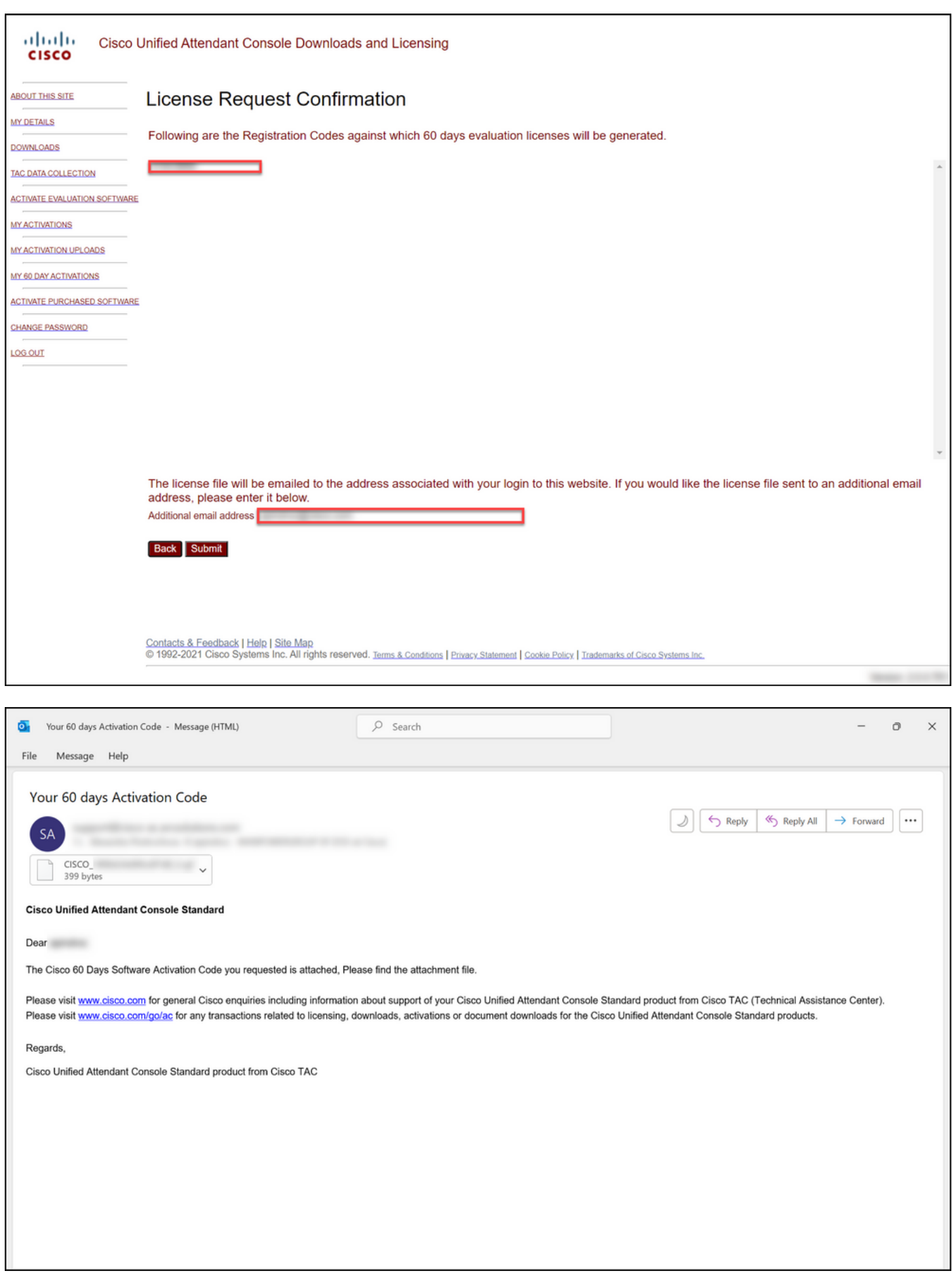

### 図1-ソフトウェアアクティベーションコードが記載された電子メールの例

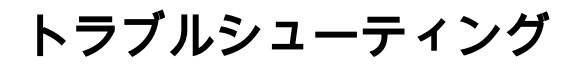

デモまたは評価ライセンスの作成に問題がある場合は、[Support Case Manager\(SCM\)でケースを](https://mycase.cloudapps.cisco.com/case) [オープンしてください](https://mycase.cloudapps.cisco.com/case).

# 次のステップ

ライセンスキーファイルを受け取った後、ライセンスのインストールとガイダンスについては、 製品構成ガイドを参照してください。

# 関連情報

Identity Services Engine (ISE)のデモまたは評価ライセンスを生成する方法

[Cisco Unified Communications および Cisco Emergency Responder のデモまたは評価ライセンス](https://www.cisco.com/c/ja_jp/support/docs/licensing/unified-communications/unified-communications-manager-callmanager/lic217159-how-to-generate-a-demo-or-evaluation-lic.html) [を生成する方法](https://www.cisco.com/c/ja_jp/support/docs/licensing/unified-communications/unified-communications-manager-callmanager/lic217159-how-to-generate-a-demo-or-evaluation-lic.html) [SEG\(IronPort\)のデモまたは評価ライセンスの生成方法](https://www.cisco.com/c/ja_jp/support/docs/licensing/security/secure-email-gateway/lic217667-how-to-generate-a-demo-or-evaluation-lic.html)